## **2. Ändern des Datensafe-Kennwortes**

2.1 Versichern Sie sich, dass der Datensafe geschlossen ist!

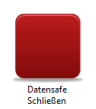

2.2 Starten Sie das Programm Datensafe Kennwort per Doppelklick von Ihrem USB-Stick.

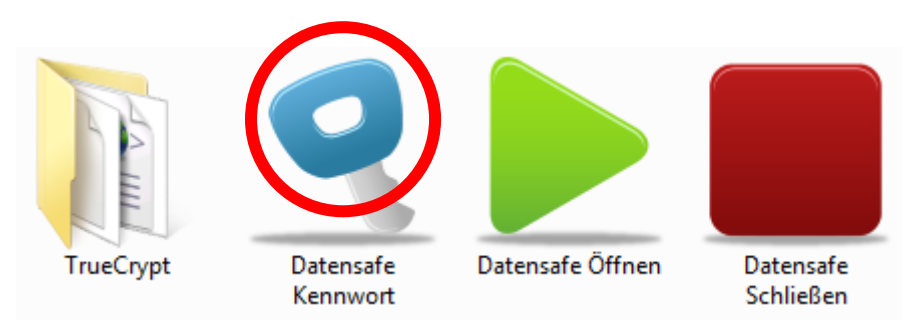

2.3 Klicken Sie im VeraCrypt-Programmfenster auf **Volumes** und **Volume-Passwort ändern**.

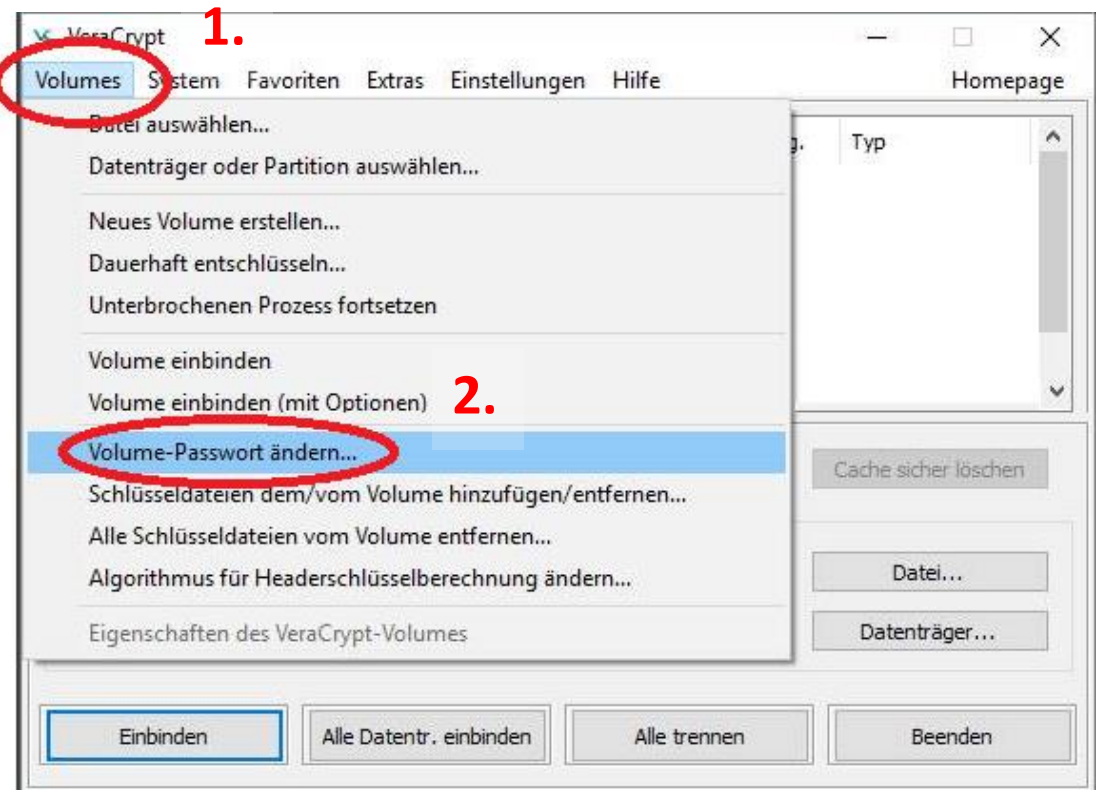

1. Geben Sie oben das bisherige Kennwort *zeugniskon ferenz* ein. In die beiden unteren Eingabefelder geben Sie jeweils Ihr neues Kennwort ein und klicken auf **OK**.

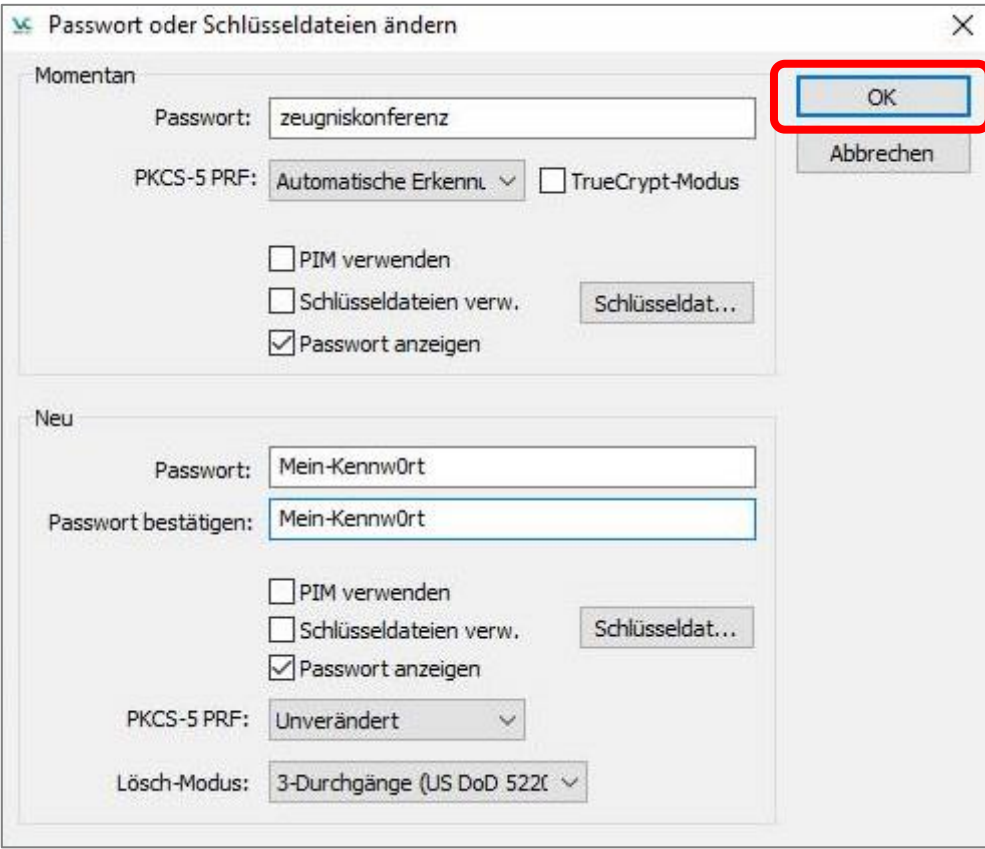

2. Sofern Sie ein Kennwort mit weniger als 20 Zeichen gewählt haben, klicken Sie hier auf **Ja**.

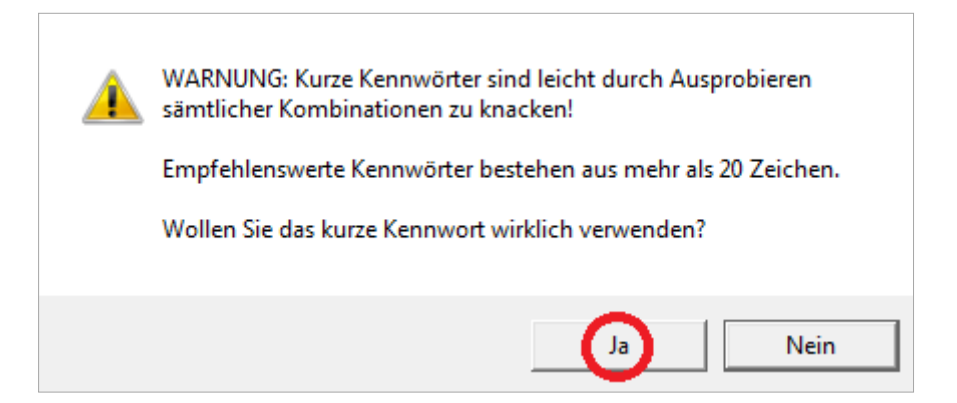

3. Bewegen Sie nun den Mauszeiger für einige Sekunden hin und her und klicken Sie auf *Fortsetzen*.

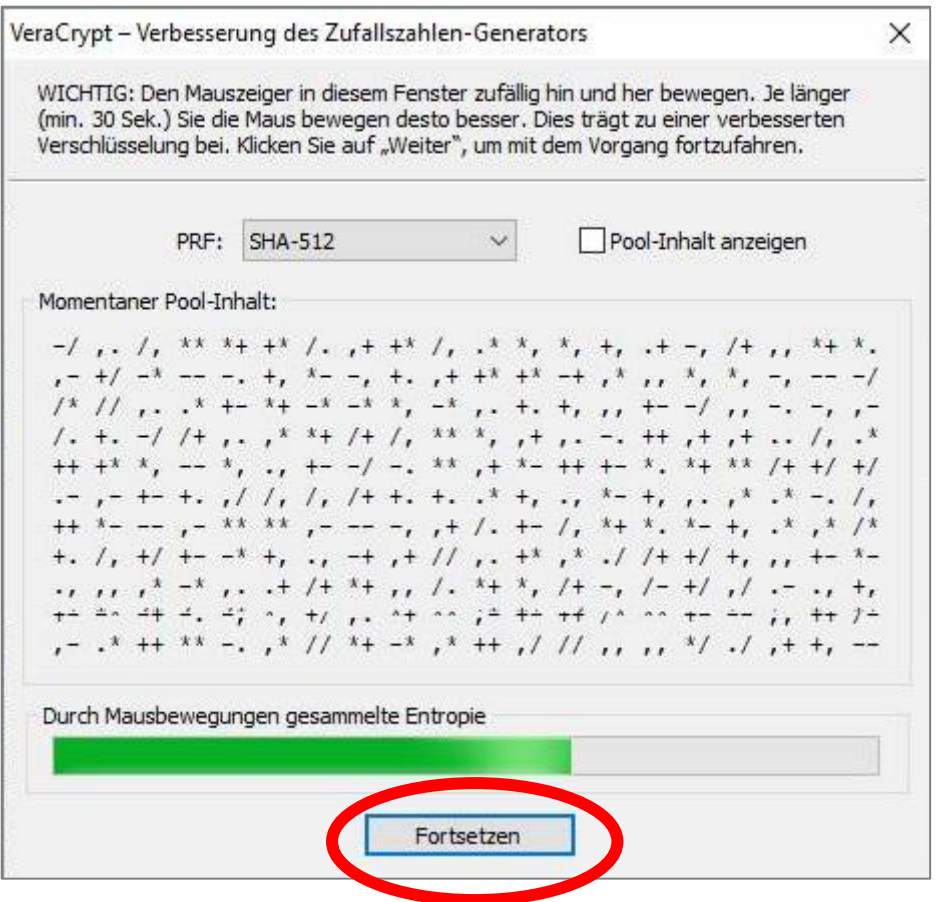

4. Ihr Kennwort wurde erfolgreich geändert. Klicken Sie auf *OK*.

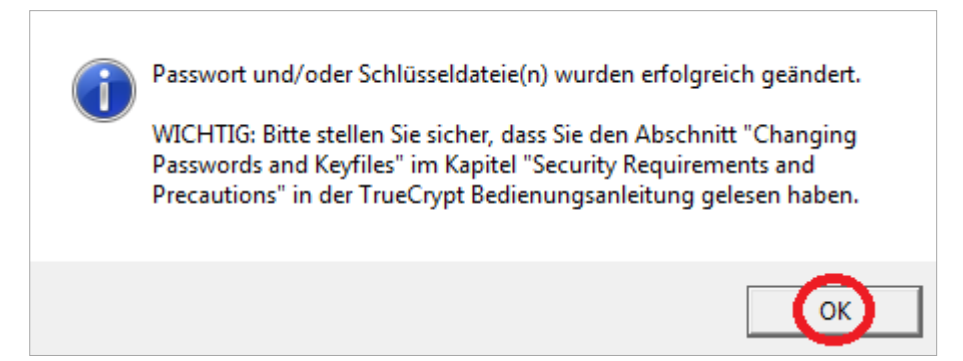

- **Vs** VeraCrypt  $\Box$ × Volumes System Favoriten Extras Einstellungen Hilfe Homepage Größe Verschlüsselungsalg.  $\overline{\phantom{a}}$ LW Volume Typ  $\equiv$  A:  $B:$ DE: information.  $\blacksquare$ G:  $H:$  $\equiv$  0: Eigenschaften... Cache sicher löschen Volume erstellen Volume d:\VeraCrypt\Daten.hc  $\ddot{\phantom{1}}$ Datei... VeraCrypt Verlauf nicht speichern Vol.-Operationen... Datenträger... Einbinden Alle Datentr, einbinden Alle trennen Beenden
- 5. Schließen Sie das TrueCrypt-Programmfenster, indem Sie auf *Beenden* klicken.

- 6. Notieren Sie sich das Kennwort und hinterlegen Sie es z.B. im Schul-Tresor. **Achtung**: Beim Verlust des Kennwortes sind Ihre Daten unwiederbringlich verloren.
- 7. Nun haben Sie die Möglichkeit, das Programm auf Ihren eigenen USB-Stick zu übertragen. Dazu verbinden Sie Ihren USB-Stick mit dem Computer. Sobald der Stick erkannt wird, kopieren Sie die vier Elemente auf Ihren eigenen USB-Stick. Die vier Elemente müssen dabei direkt auf den Stick kopiert werden und dürfen nicht in Unterordner kopiert werden

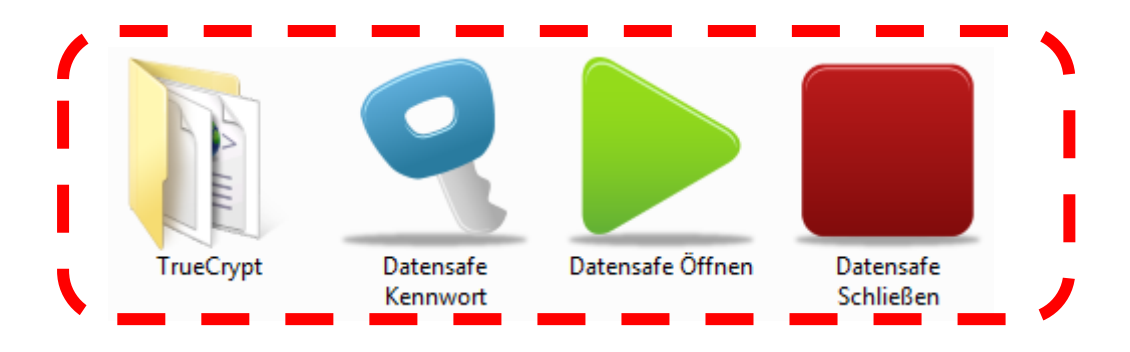

8. Entfernen Sie zum Abschluss alle USB-Sticks. FERTIG